### **Solicitud telemática de BOUS AL CARRER**

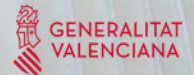

# SISTEMA DE AUTENTICACIÓN: gvLogin

### Dos posibilidades de acceso **:**

- Certificado electrónico
- Cl@ve

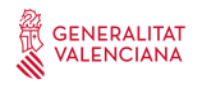

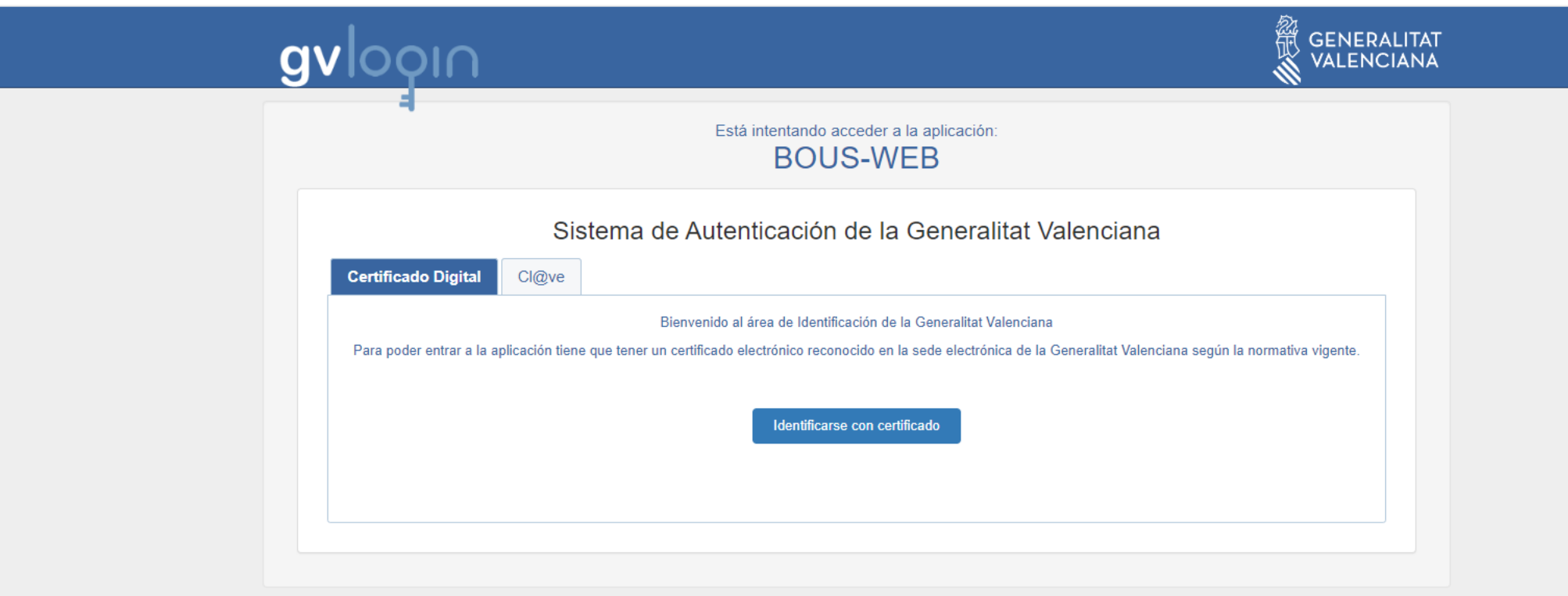

© Generalitat Valenciana | Valencià

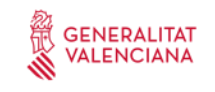

Interfaz del menú

### **OPCIONES :**

### Descargar manual

El manual puede ser descargado desde la barra de menú.

### Seleccionar idioma

La aplicación está disponible en Castellano y Valenciano. El usuario puede cambiar entre ambos idiomas en cualquier momento, mediante los enlaces situados al final de la barra de menú.

### Cerrar sesión

El cierre de sesión se realiza pulsando el botón con el icono de usuario al final de la barra de menú.

4

## Pantalla principal

### Alta de solicitudes

• El ciudadano podrá dar de alta nuevas solicitudes actuando en nombre propio o en representación de un tercero.

### Solicitudes pendientes

• Se mostrará una tabla con las solicitudes pendientes (no finalizadas) asociadas al NIF del ciudadano :

a) En nombre propio

b) En representación de un tercero.

- Todas las solicitudes serán accesibles y modificables durante un plazo de 30 días desde la última modificación. Pasado dicho plazo, las solicitudes se considerarán caducadas y dejarán de mostrarse en pantallas.
- El ciudadano puede acceder a la edición de una solicitud o eliminarla mediante los botones que aparecen en cada fila de la tabla.

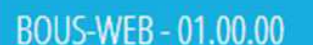

#### $\bullet$  Descargar Manual

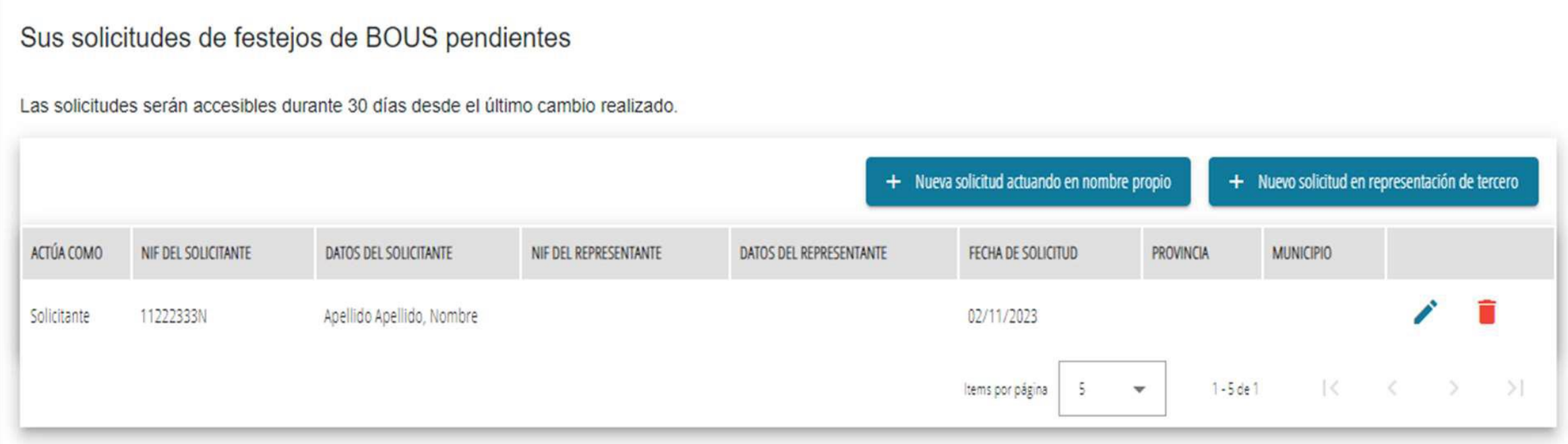

### Datos de la solicitud

### Alta o Edición de la solicitud

Se accederá a una pantalla de formulario dividida en varios pasos o pestañas que se describirán en posteriores apartados.

### Datos Obligatorios

Los datos obligatorios están señalizados con asteriscos rojos.

### Guardar la información

La información introducida se guardará automáticamente al cambiar de paso.

### Solicitud pendiente

El ciudadano puede salir en cualquier momento de la solicitud y la solicitud quedará pendiente.

### Finalizar solicitud

Las solicitudes no se entregarán a la administración pública hasta ser debidamente finalizadas.

### Datos del **Solicitante** Representante

### Primer paso

Se recogen los datos identificativos del Certificado Digital:

- Del solicitante o Entidad (Si se eligió la opción 'En nombre propio')
- Del representante (Si se eligió la opción 'En representación de un tercero').

El NIF del ciudadano que está en gestionando la solicitud, tanto si actúa en nombre propio como en representación de un tercero, no podrá ser modificado

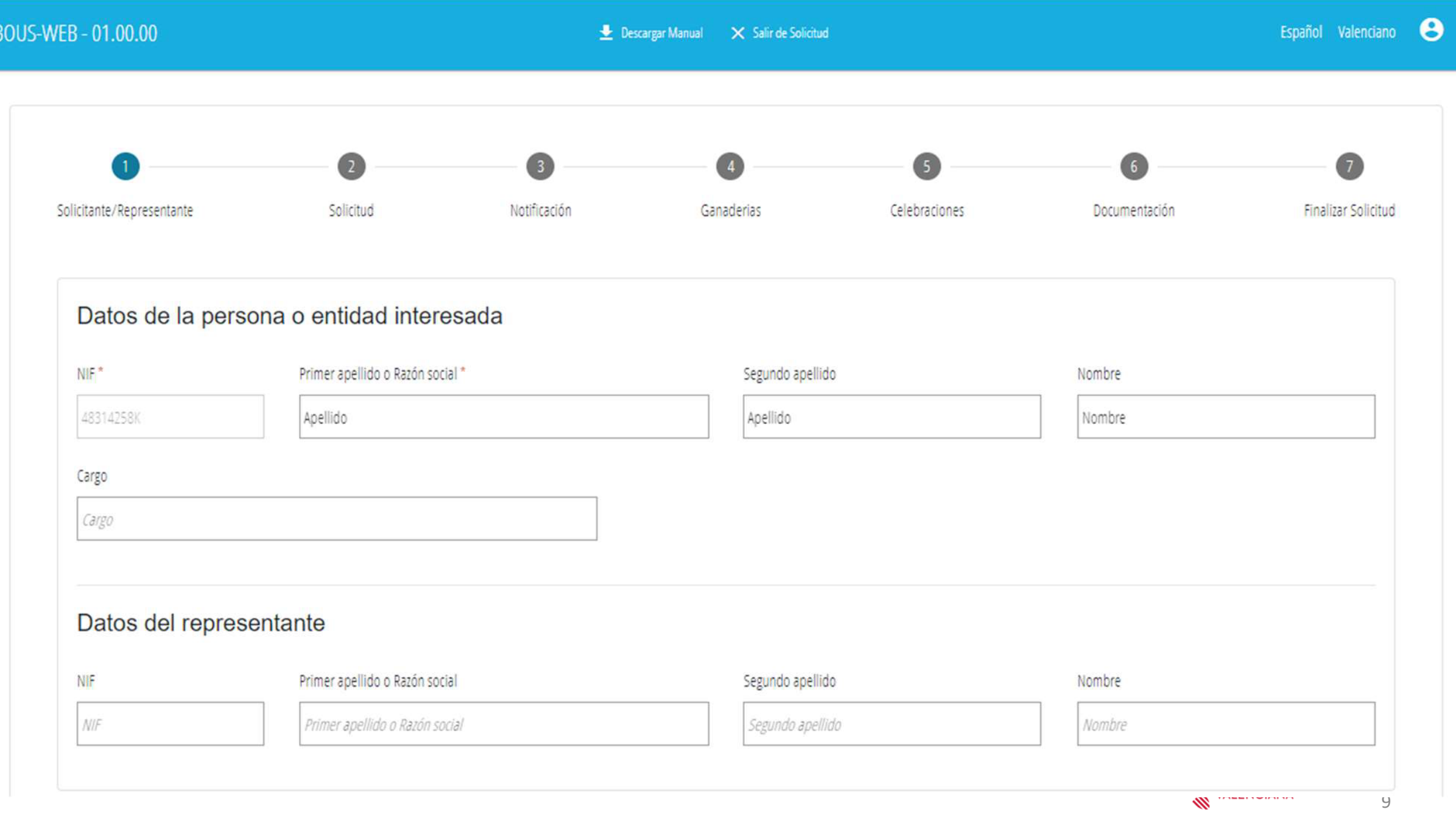

# PASO 2 Solicitud

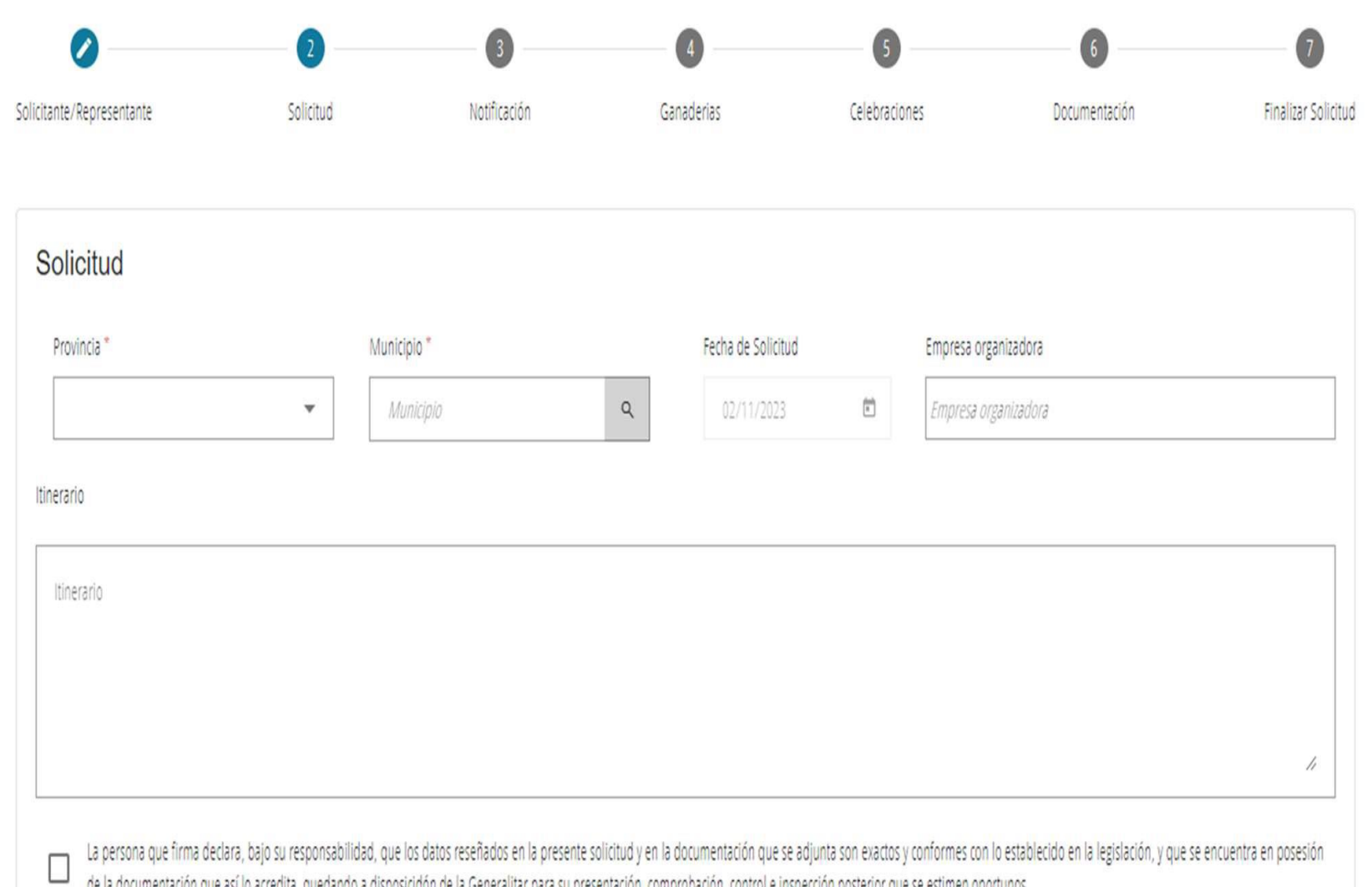

de la documentación que así lo acredita, quedando a disposicidón de la Generalitar para su presentación, comprobación, control e inspección posterior que se estimen oportunos.

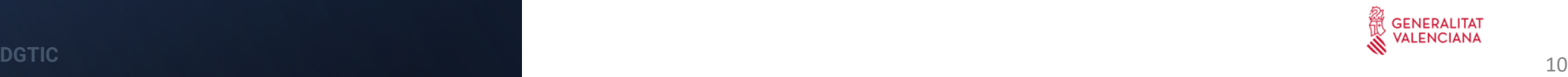

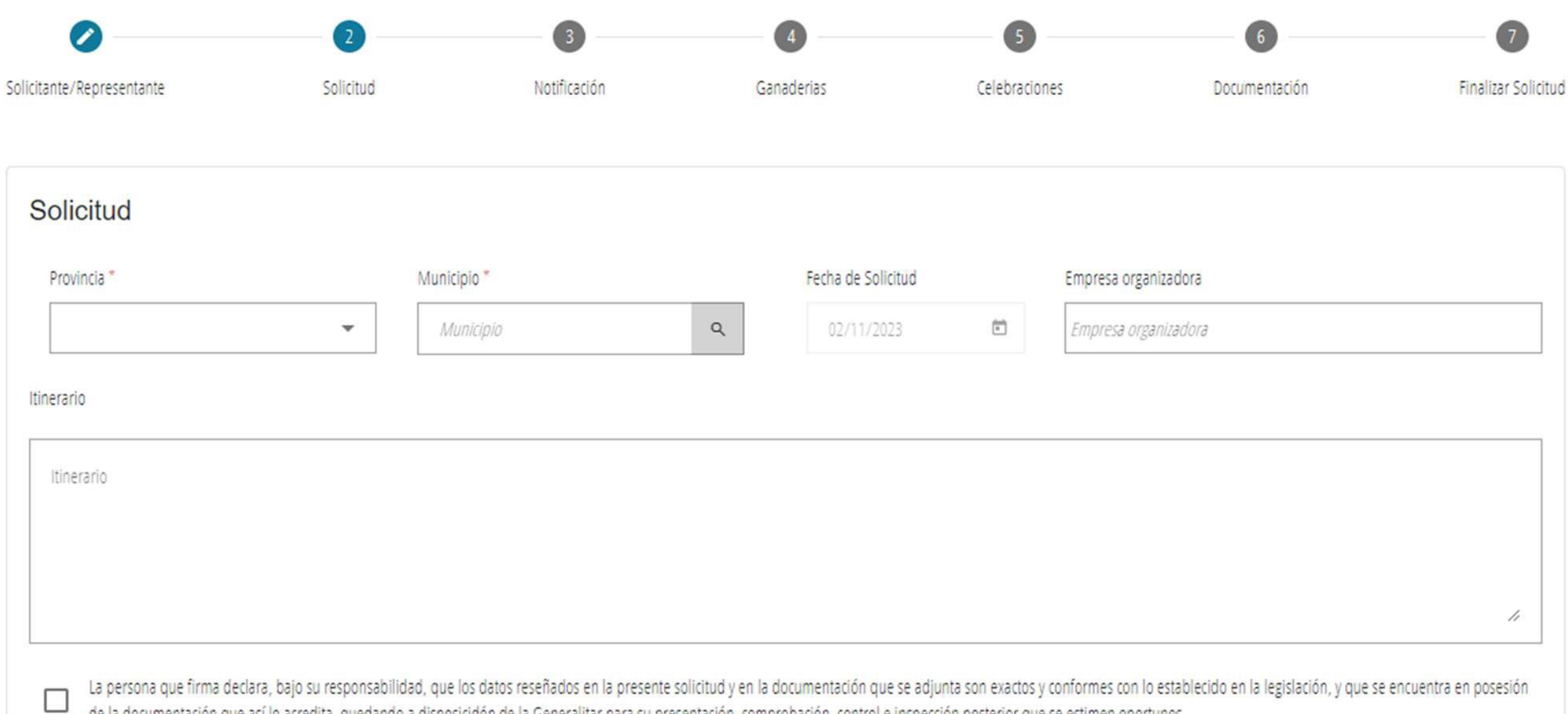

de la documentación que así lo acredita, quedando a disposicidón de la Generalitar para su presentación, comprobación, control e inspección posterior que se estimen oportunos.

### PASO 3 Datos para Notificaciones

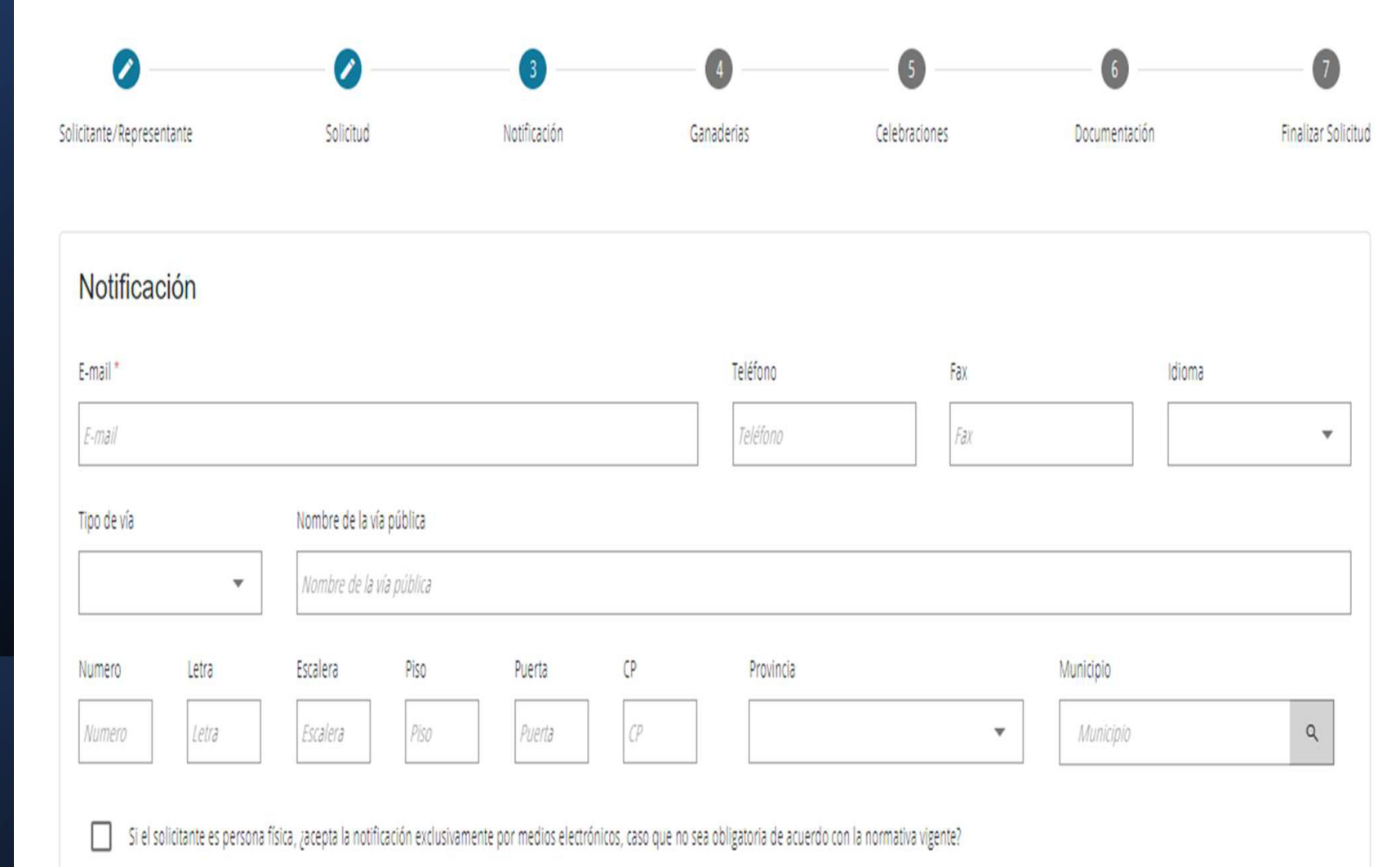

### PASO 4 Ganaderías

#### Cuarto paso

- Se pueden añadir tantas ganaderías como sea necesario pulsando el botón "+" en la parte superior de la tabla. Se abrirá una ventana emergente en la que introducir los datos.

- Podrán editarse (lápiz) o eliminarse los datos de las ganaderías asociadas.

- Al editar las ganaderías aparecerá la ventana emergente de edición.

- Si el código REGA introducido es español, se verificará su autenticidad y se mostrarán el nombre de la ganadería y la localización.

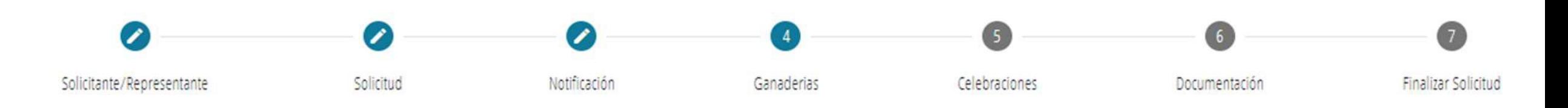

### Ganaderias

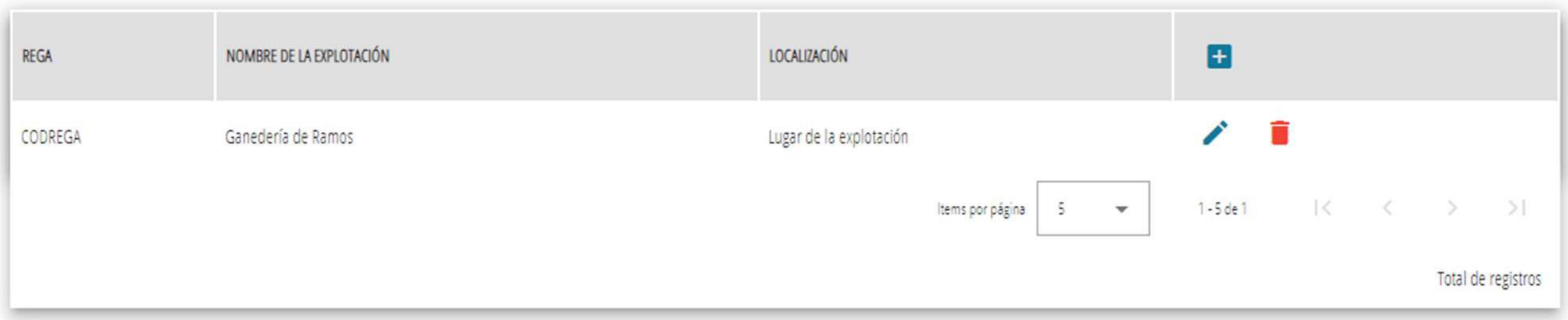

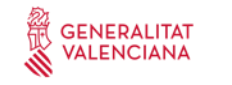

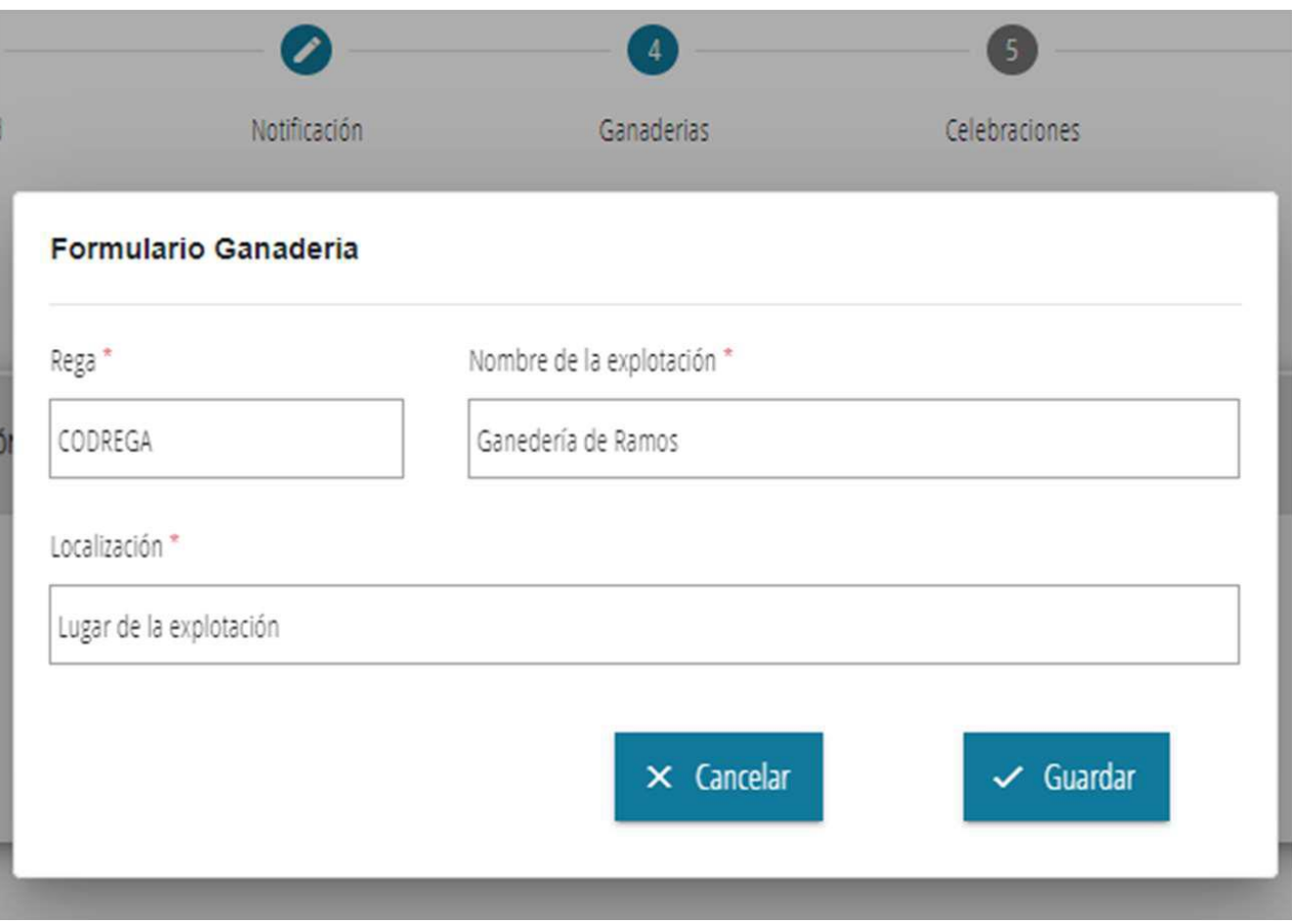

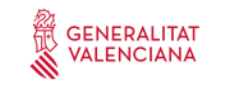

### PASO 5 Celebraciones

#### Quinto paso

Los datos de las celebraciones están recogidos en tres tablas que permiten el alta (+), edición (lápiz) y eliminación (borrado)de sus datos. Al añadir o editar se abrirán las correspondientes ventanas emergentes para introducir o modificar la información.

#### 1) Fechas de celebración en que se celebrarán los festejos.

- Si eliminamos una fecha de realización, se eliminará toda la información asociada a la misma.

- Para visualizar las modalidades asociadas a las fechas de celebración será necesario hacer click (posicionarse) en la fila deseada.

2) Modalidades de celebración que se realizarán en la fecha de celebración seleccionada.

3) Información del toro cerril Si la modalidad seleccionada es de "Bou brau / Toro cerril", se rellenará la información del toro cerril que participará de la celebración :

- Para visualizar estos datos de toro cerril habrá que hacer click (posicionarse) en la modalidad de toro cerril deseada.

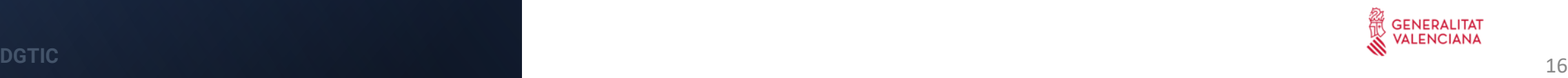

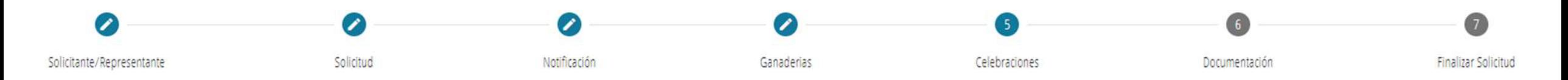

Fechas de las celebraciones

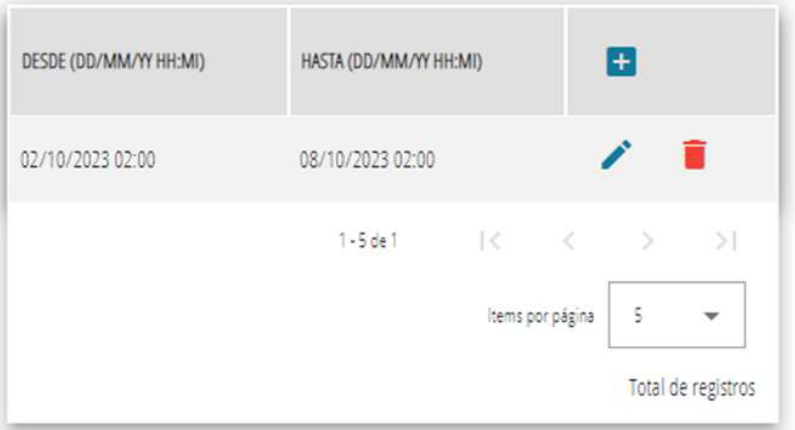

#### Modalidades de la Celebración: 2/10/2023, 2:00:00 - 8/10/2023, 2:00:00

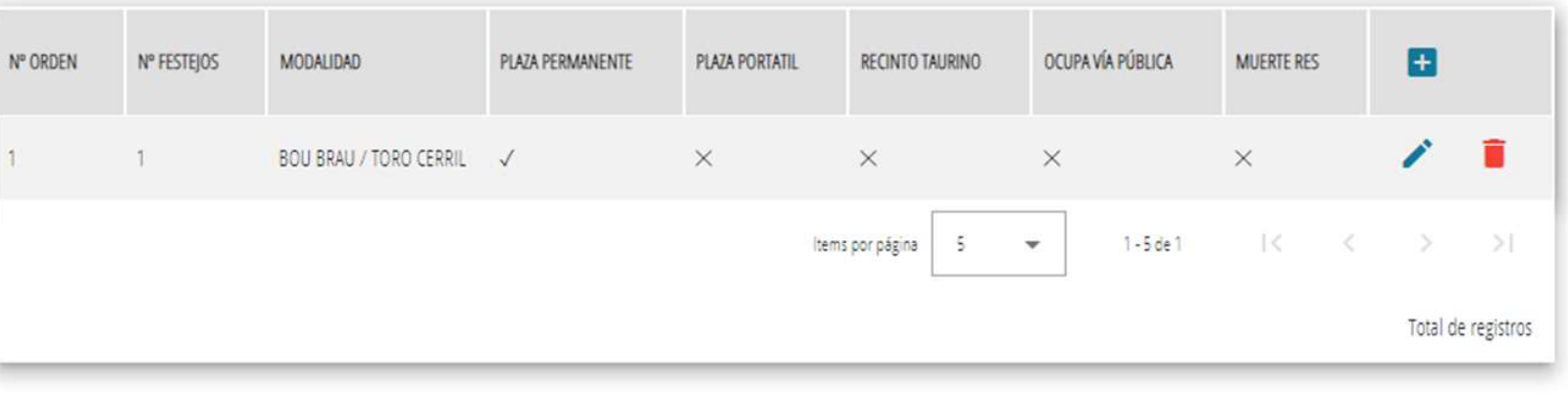

Toros Cerriles: Nº Orden: 1 - 2/10/2023, 2:00:00 - 8/10/2023, 2:00:00

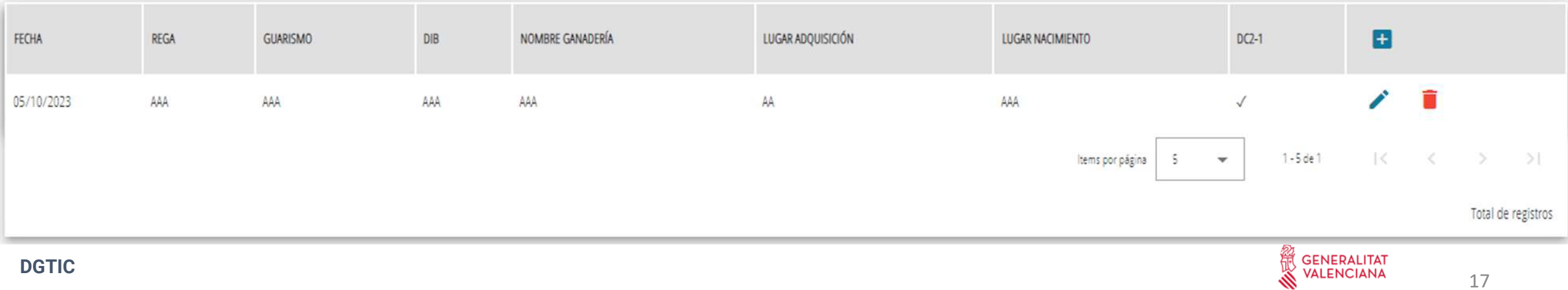

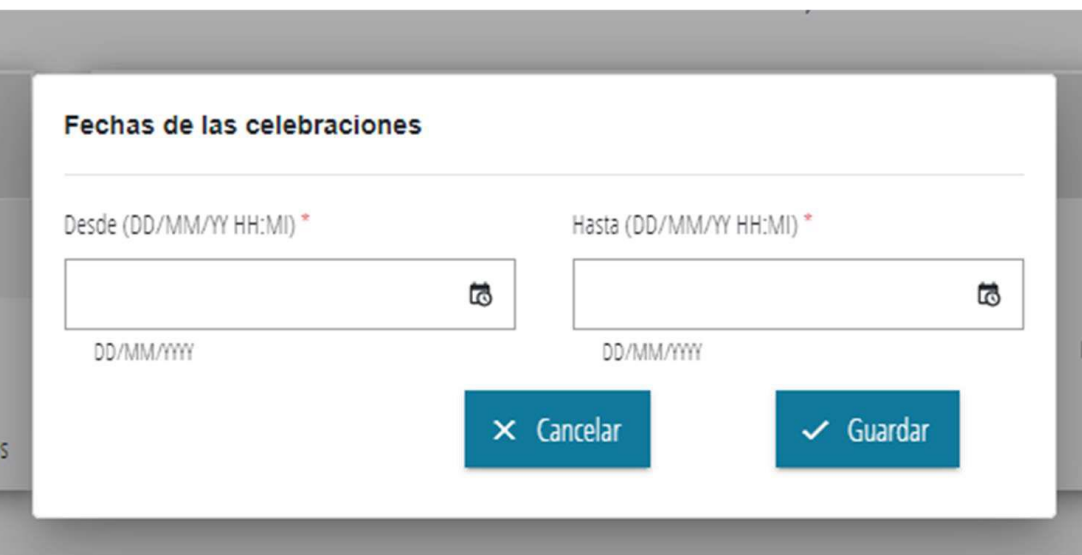

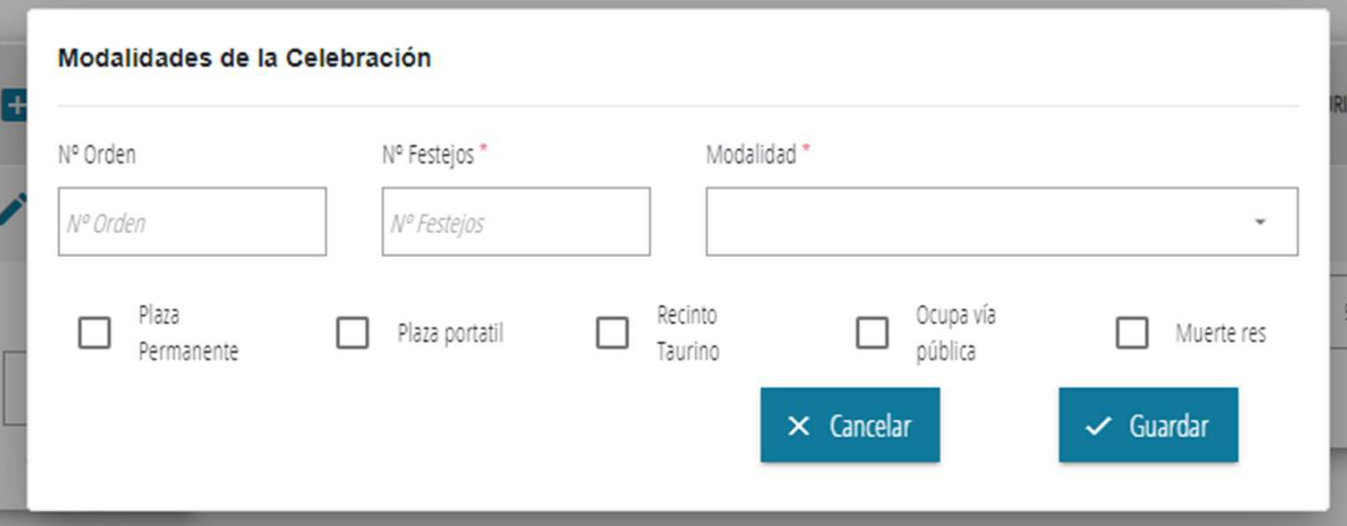

INIOGAIIGAGES DE la CEIEDI ACION: ZITUIZUZO, ZIUUIU - 6/ TUIZUZO, ZIUU

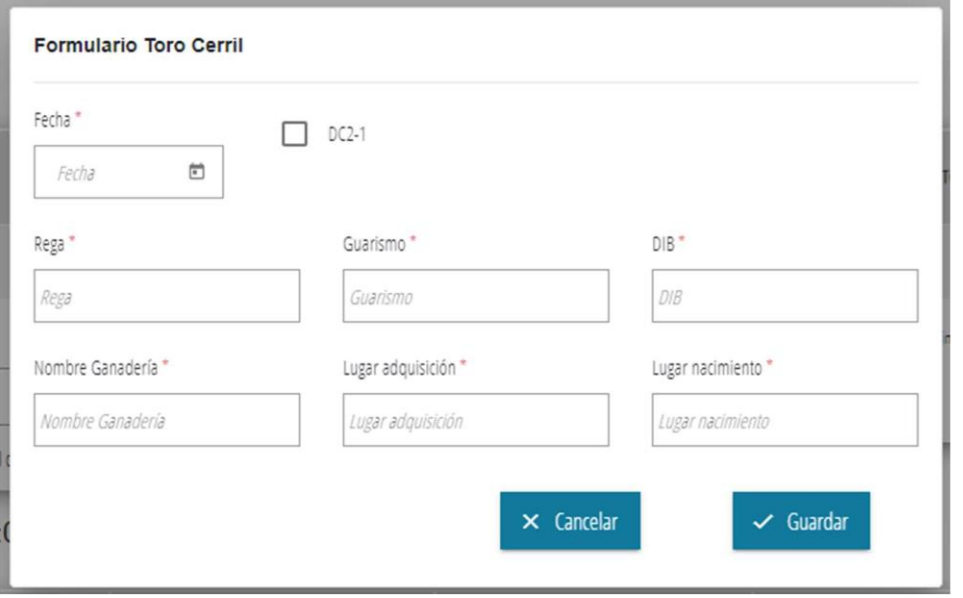

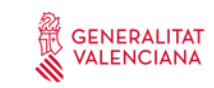

#### 18

# PASO 6 Declaración jurada

#### Sexto paso

### En este paso se seleccionarán los documentos que el solicitante declara disponer bajo la siguiente premisa:

A los efectos de la autorización de los festejos taurinos tradicionales (bous al carrer) DECLARO BAJO JURAMENTO O PROMESA que dispongo de la documentación abajo referenciada, que la tengo a disposición del director del festejo y/o autoridad competente que, en su caso, la requiera y que me comprometo a tenerla en mi poder hasta la finalización del último de los festejos autorizados: Fechas de celebración en que se celebrarán los festejos.

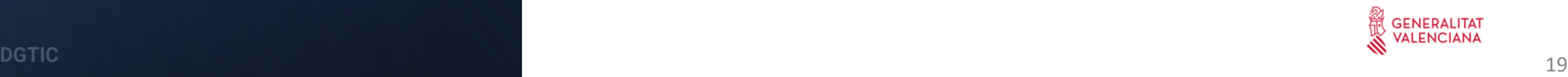

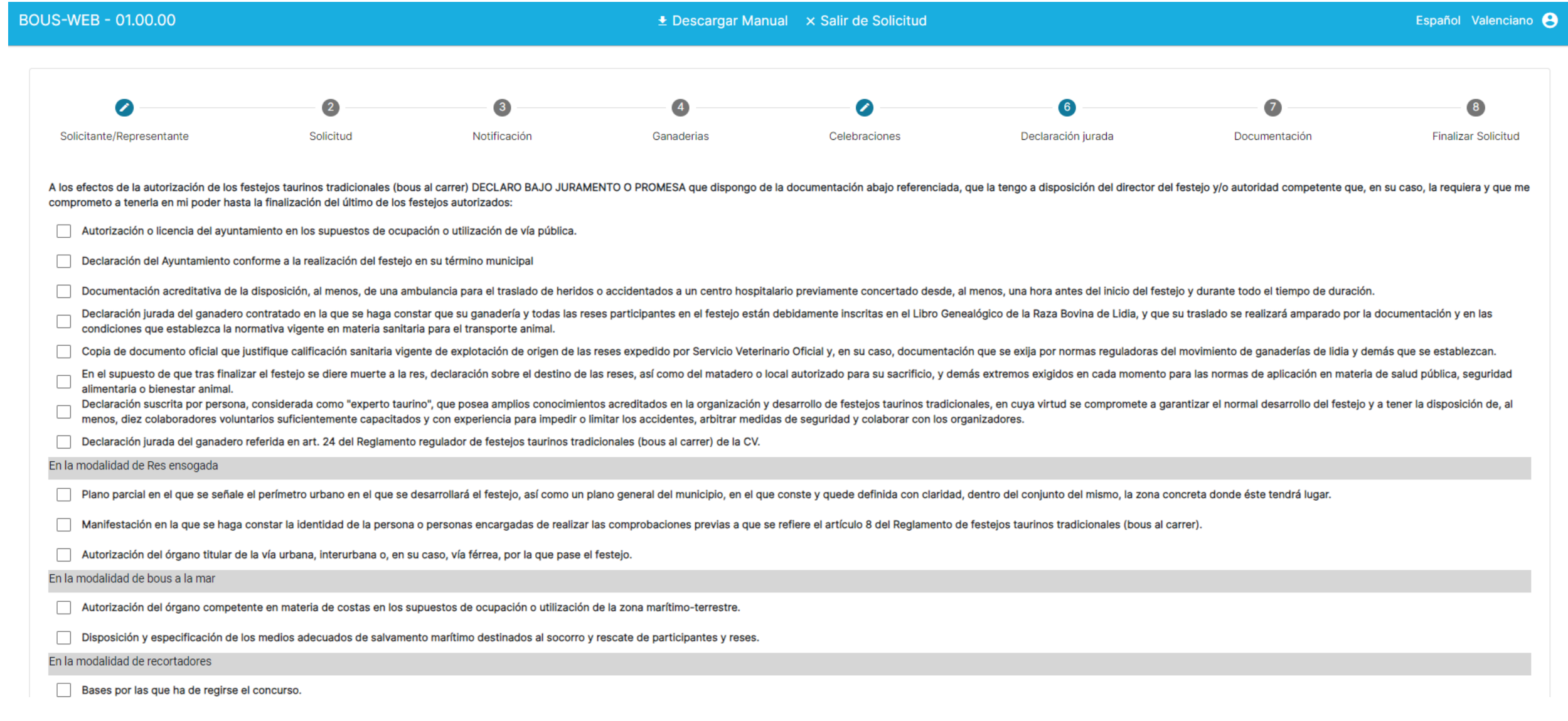

**DGTIC** 

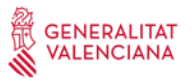

### PASO 7 Documentos

### Séptimo paso

En este paso se aportarán los documentos que se indican en la siguiente pantalla.

- La tabla en pantalla muestra todos los documentos que pueden ser aportados a la solicitud.

- Para aportar un documento debe pulsarse el botón de flecha del documento que se desea aportar y seleccionar un fichero.

- Pueden aportarse otro documento no definidos con la opción 'Aportar Documentos no relacionado'

- Sólo se admiten ficheros PDF hasta 5 MB.

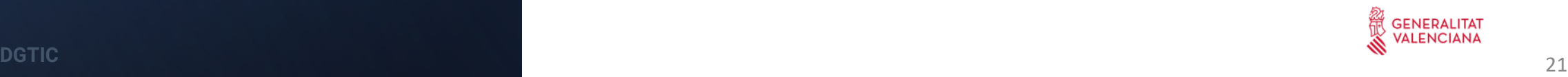

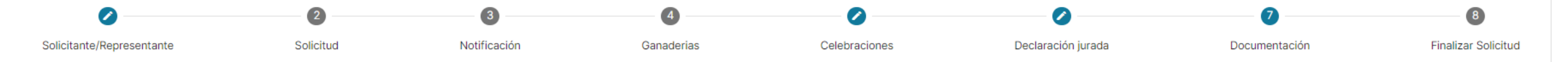

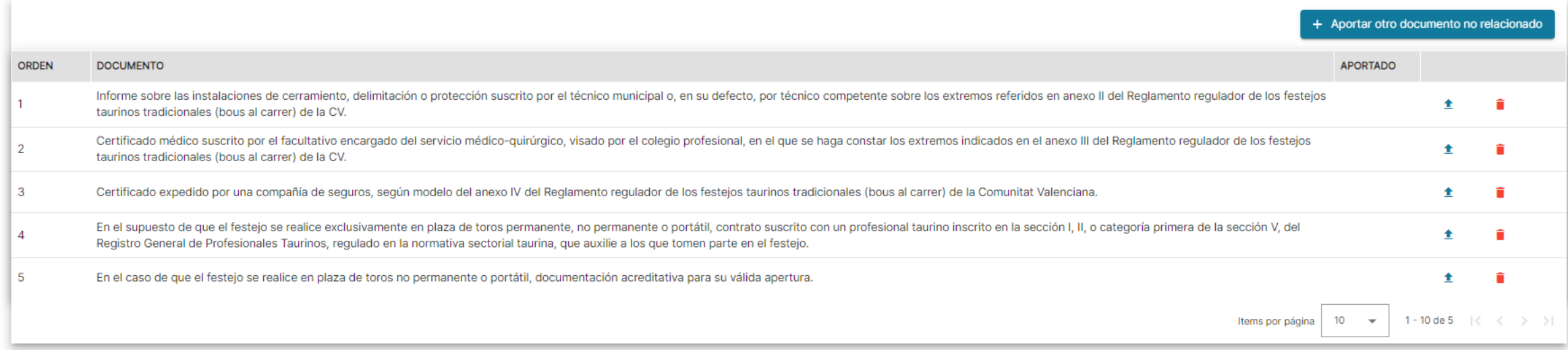

#### Relativos a la modalidad de Toros Cerriles

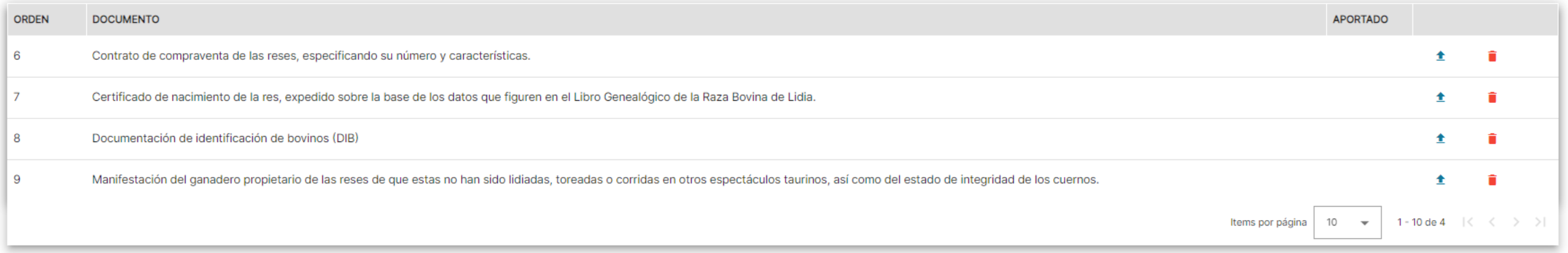

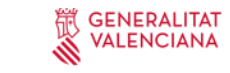

### PASO 8 Finalizar Solicitud

### Octavo paso

- Al finalizar la solicitud se comprobarán los datos introducidos y si todo está correcto se iniciará el proceso que trasladará la solicitud a la administración para su tramitación.

- Durante el proceso se abrirá una nueva pantalla en la que se requerirá al ciudadano que firme digitalmente el documento de la solicitud. Para completar esta acción sólo será necesario seguir los pasos que se indiquen.

- A continuación se verá el siguiente mensaje :

*La solicitud se ha procesado correctamente. Puede cerrar esta pestaña y regresar a la de la aplicación BOUS-WEB.*

- Por último, al volver a la pestaña de la aplicación, se podrá descargar el resumen de la solicitud así como el justificante de registro de entrada

La solicitud queda finalizada y ya no será accesible ni podrá ser modificada por el ciudadano.

- Es importante Cerrar Sesión después de finalizar la solicitud.

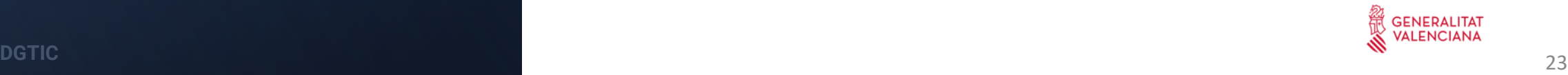

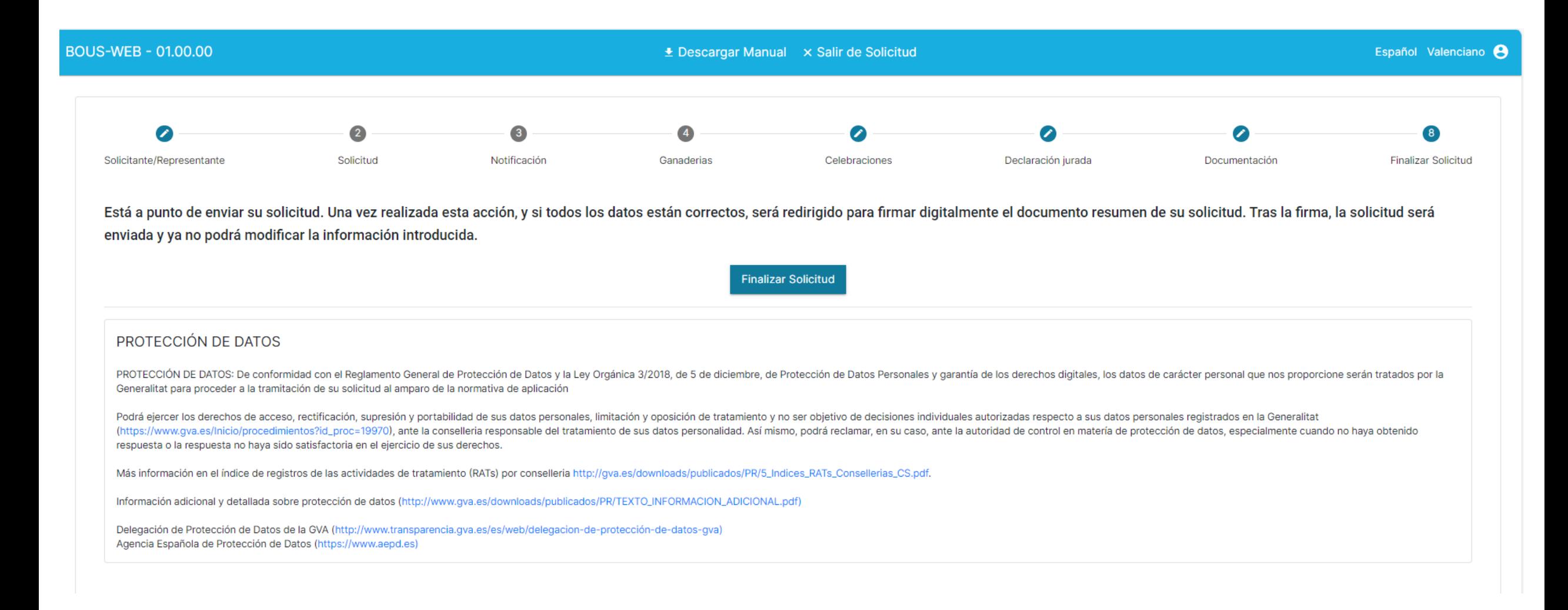

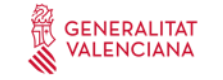

#### **FIRma Electrónica - FIRe** I Ki

#### Seleccione el sistema de firma

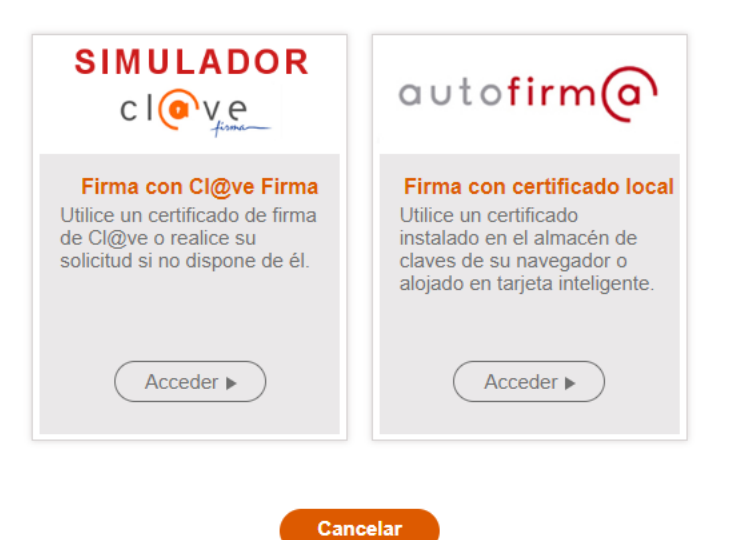

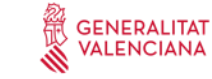

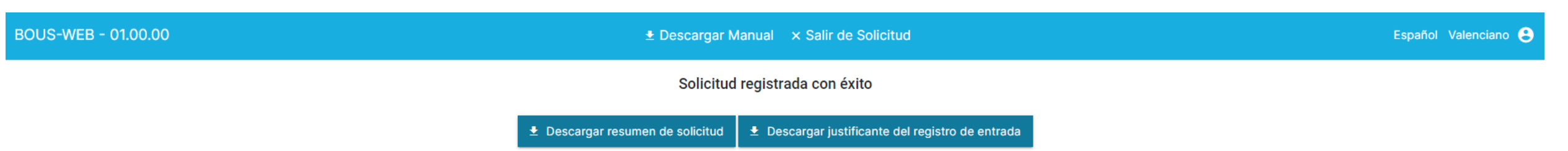

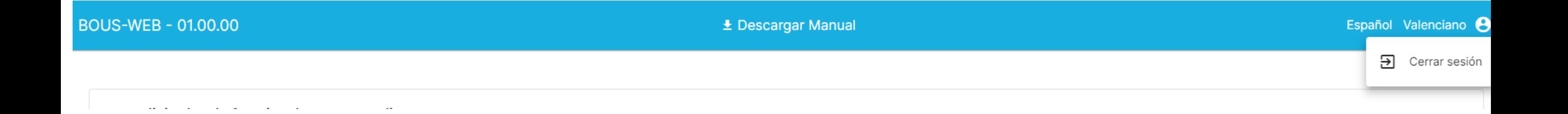

26